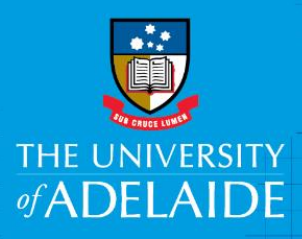

# Finance and Procurement Services Kofax Business Reviewer – Invoices with no Purchase Order

# **Introduction**

This guide is intended for Business Reviewers when reviewing a supplier invoice with no Purchase Order (PO).

As a Business Reviewer, you will be asked to validate the invoice details, department & project code (coding) and confirm the goods/services have been received. The invoice will then be workflowed to a Financial Delegate for approval.

## Access to Kofax

You can access Kofax in the following ways;

- Click the link in the system generated email sent to you when an invoice has been sent to you to action, or
- Click on the Kofax button on the Finance & Procurement Services [homepage](https://www.adelaide.edu.au/finance/) or
- Click on the Kofax tile in the Finance System.

However if you are travelling or not on the University network:

- Please visit ITDS website to set up the [ADAPT](https://www.adelaide.edu.au/technology/your-tools/academic/adapt) and/or [VPN](https://www.adelaide.edu.au/technology/your-services/network-services/remote-access-via-virtual-private-network-vpn) to access Kofax
- Alternatively, please nominate an alternative user in advance to action on your behalf [\(link\)](https://www.adelaide.edu.au/finance/delegation/)

## Procedure

#### **Non-PO supplier invoice process**

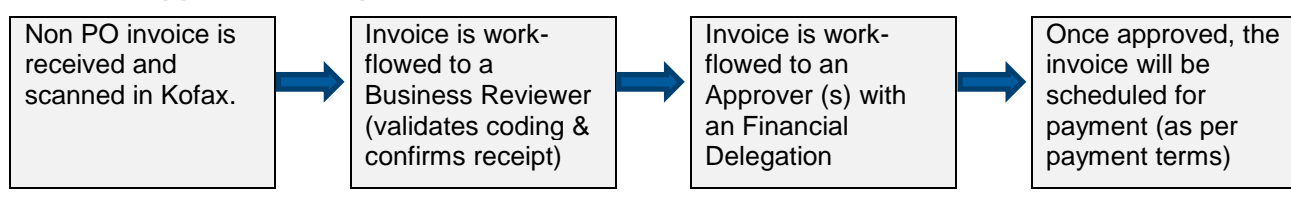

From your **Work Queue**, click on the invoice link you would like to action.

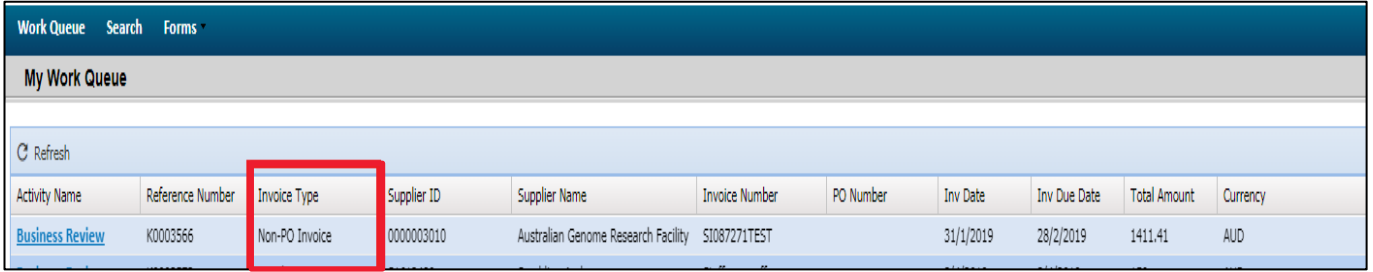

You will be required to review:

- 1. the invoice image to verify if the charges on the invoice have been issued correctly
- 2. the account code this is entered centrally by Accounts Payable, however you have the option to amend if necessary
- 3. enter (see below) or review the coding in the distribution line(s), noting that the dept. code and project code must be a valid combination

**NOTE: If the invoice relates to a Purchase Order – jump to page 3** 

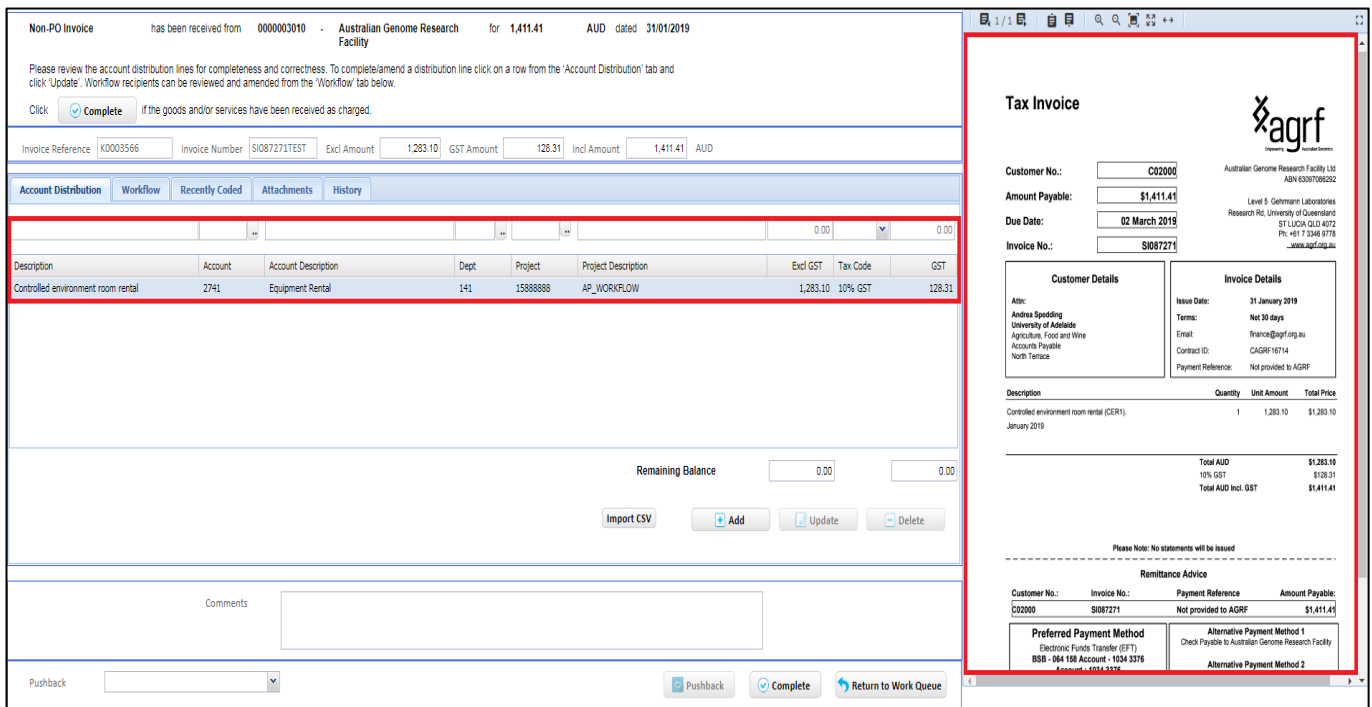

If you need to enter or amend the coding:

- a) Click on the individual line to highlight it, the line above will then populate enabling you to amend or complete the coding. You can also update the description if necessary to something more relevant to your reporting needs (this will show in ORBIT\*)
- b) Click the **Update** button.

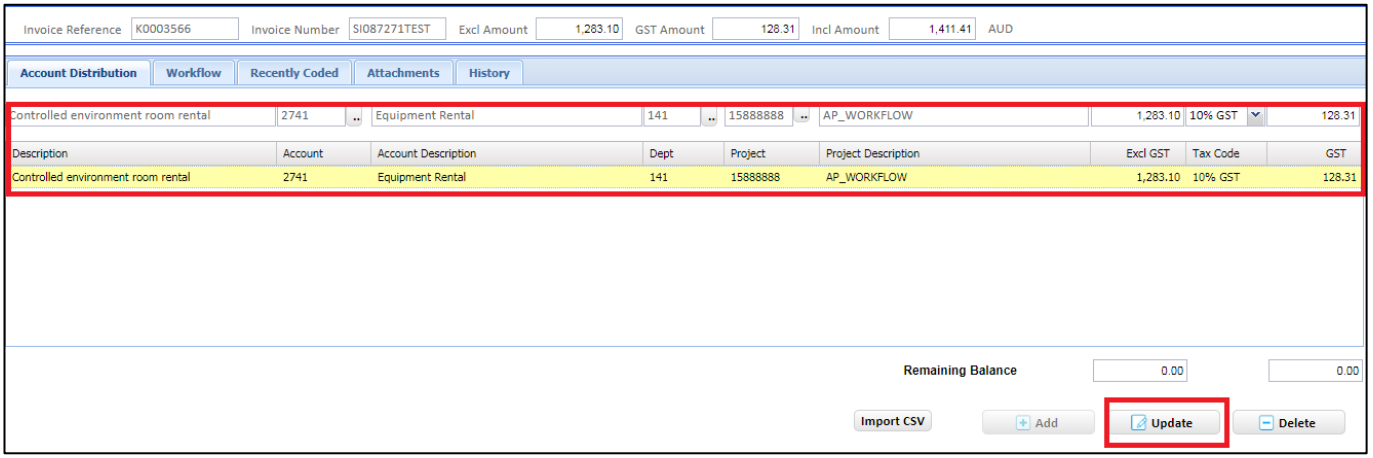

\*Orbit is a reporting tool, providing financial management of research and non-research projects.

- 4. Once you have reviewed the invoice image, confirmed the coding and that the goods/services have been delivered or provided, click the **Complete** button.
- 5. The invoice will then be workflowed to a financial delegate for approval.

NOTE: the workflow path will be pre-set by Accounts Payable but as a Business Reviewer, you have the option to amend as necessary. Refer to the separate guide for instructions on how to do this.

## Purchase Order related invoices

If your invoice relates to a Purchase Order - enter the PO number in the Comments box, select AP Processor from the **Pushback dropdown** list and click the **Pushback** button.

**Do not amend any information as this will be lost**. The pushback method should also be used when the invoice is not for you.

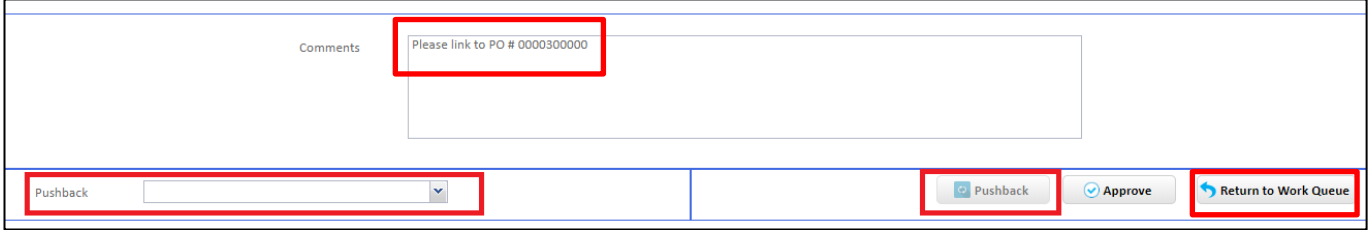

Clicking on the **Return to Work Queue** button takes you back to your Work Queue landing page.

### Related Quick Reference Guides

For other quick reference guides and FAQ's, visit the [Payables Online Resources webpage.](https://www.adelaide.edu.au/finance/procurement/payables/)

# Need help?

For further support or questions, contact Finance & Procurement Services on +61 8 8313 3414 or [finprosupport@adelaide.edu.au](mailto:finprosupport@adelaide.edu.au)